# **Trimble Access**

# **VersioneNote sul rilascio di 2024.00**

Questo rilascio del software Trimble® Access™ include le seguenti modifiche.

### **Funzioni chiave:**

#### **Rilevamenti topografici/caratteristica**

#### **Evidenziare la caratteristica corrente con una linea tratteggiata nella posizione corrente**

Quando si lavora nella schermata **Misura codici**, **Misura topografica** o **Misura punto**:

- · la linea codificata corrente è ora evidenziata nella mappa.
- viene tracciata una linea tratteggiata dall'ultimo punto misurato fino alla posizione corrente.

Questo rende più semplice vedere dove verrà aggiunto il punto successivo e se si sta effettuato lo stringing di una linework, per verificare di aver selezionato la stringa corretta.

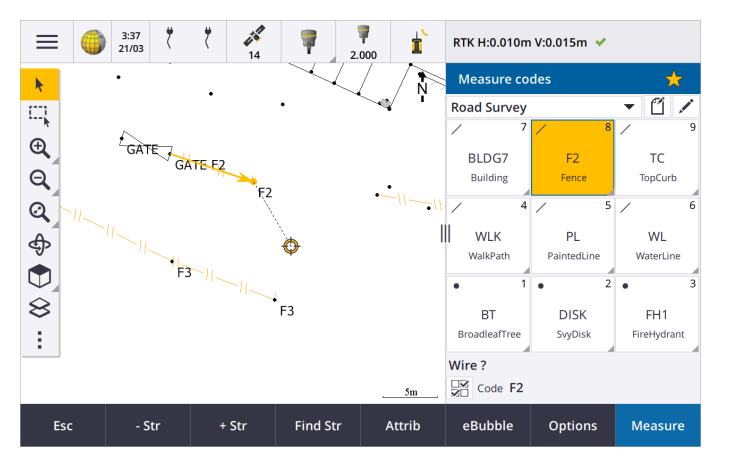

#### **Richiedi solo una volta l'immissione delle caratteristiche linea o poligono**

Trimble Access ora fornisce un'opzione per richiedere di inserire gli attributi dopo aver misurato solo il primo punto di una caratteristica linea o poligono. In precedenza, il software chiedeva all'utente di inserire gli attributi dopo ogni punto nella caratteristica.

#### **Tasti software Effettua Stringing disponibili in Misura topografica e Misura punto**

Quando si misurano caratteristiche linea multiple che utilizzano lo stesso codice caratteristica utilizzando lo stringing, abbiamo rinominato i tasti software utilizzati per aumentare o diminuire il numero di stringa da **+** e **-** a **+ Str** e **- Str** e rinominato **Trova** in **Trova Str**. Il **Suffisso stringa**

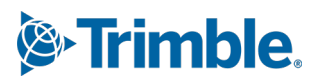

impostato in **Opzioni** ora si applica a tutti i codici caratteristica, in precedenza era possibile configurare un suffisso diverso in **Codici misura** per i singoli gruppi di codici.

I tasti software **+ Str**, **- Str** e **Trova Str** ora sono disponibili nelle schermate **Misura topografica** e **Misura punto**. I tasti software stringa precedenti erano disponibili solo quando si era nella schermata **Codici misura**. Lo stringing nelle schermate **Misura topografica** e **Misura punto** funziona solo quando si utilizzano i codici definiti nel file libreria caratteristiche FXL utilizzato dal lavoro.

#### **Strumenti mappa per lavorare con grandi quantità di dati**

#### **Visualizzazione e gestione delle proprietà nei file mappa collegati**

Quando si esaminano le proprietà o gli attributi degli elementi in un file mappa collegato, ad esempio durante il picchettamento, il software ora mostra le proprietà in gruppi espandibili e comprimibili. Per espandere o comprimere velocemente *tutti i* gruppi, premere **Ctrl** + **Spazio** o **Ctrl** quando si tocca una delle icone di espansione o collasso.

Per selezionare le proprietà preferite, toccare  $\frac{1}{\sqrt{1}}$  accanto a una o più proprietà e quindi toccare **Aggiorna** per copiare le proprietà selezionate e il loro nome di gruppo nel gruppo **Proprietà preferite** nella parte superiore dell'elenco proprietà. Le proprietà preferite devono essere selezionate per controller. Una volta aggiunta una proprietà preferita, la proprietà appare sempre nel gruppo **Proprietà preferite** se tale proprietà viene utilizzata per l'elemento selezionato in un file mappa collegato.

Per ulteriori informazioni, vedere l'argomento **Esaminare le proprietà elemento nella mappa** nella **Guida di [Trimble](https://help.trimblegeospatial.com/TrimbleAccess/latest/it/Map-review-details.htm) Access** .

#### **Visualizzare e aggiornare gli insiemi di proprietà personalizzate per i modelli BIM**

Le proprietà negli insiemi di proprietà personalizzati aggiunti al modello BIM in Trimble Connect ora possono essere visualizzate e modificate in Trimble Access.

Per visualizzare gli insiemi di proprietà personalizzati, toccare il tasto **Insiemi di proprietà** nella barra degli strumenti **BIM** per scaricare gli insiemi di proprietà personalizzati applicati ai modelli BIM mostrati nella mappa da Trimble Connect. Nella mappa selezionare le voci nel modello BIM e quindi toccare **Esamina**. Le proprietà negli insiemi di proprietà personalizzati vengono mostrate insieme alle proprietà contenute nel file del modello BIM.

Gli insiemi di proprietà personalizzati sono un modo utile per aggiungere proprietà al modello che informa l'ufficio che qualcosa è cambiato sul campo. Se si possiede una licenza **Business Premium di Trimble Connect**, è possibile *creare* insiemi di proprietà personalizzati e assegnarli a qualsiasi elemento del modello in Trimble Connect senza dover accedere allo strumento di creazione originale utilizzato per creare il modello BIM. *Non* è necessaria una **licenza Business Premium di Trimble Connect** *per visualizzare o modificare* gli insiemi di proprietà personalizzati in Trimble Access.

Per ulteriori informazioni, vedere l'argomento **Esaminare gli insiemi di proprietà personalizzate** nella **Guida di [Trimble](https://help.trimblegeospatial.com/TrimbleAccess/latest/it/Map-BIM-property-sets.htm) Access**.

#### **Strumento modalità selezione modello BIM**

Sappiamo che selezionare la parte corretta di un modello BIM può essere frustrante! La barra

**strumenti BIM** ora include un pulsante della modalità Selezione  $\mathbf{R}_{\alpha}$  in modo da poter scegliere i tipi di elementi che sono selezionabili da un modello BIM nella mappa.

Le modalità di selezione disponibili includono la **Selezione superficie - oggetto intero** e **Selezione superficie - opzioni facce singole** che erano disponibili in precedenza nella schermata **Impostazioni mappa**, oltre a due nuove modalità di selezione: **selezione punto/vertice** e **selezione linea/bordo**.

Disabilitare i tipi di elemento che non si desidera selezionare in questo momento, ad esempio disabilitare la selezione della linea quando si desidera selezionare un vertice invece che la linea su

cui è posizionato il vertice. Il pulsante  $\lambda_{\alpha}$  passa a  $\lambda_{\alpha}$  quando la selezione di qualsiasi tipo di elemento è disabilitata.

Per ulteriori informazioni vedere l'argomento **Modalità selezione modello BIM** nella *Guida di* **[Trimble](https://help.trimblegeospatial.com/TrimbleAccess/latest/it/Map-BIM-selection-mode.htm) Access** .

#### **Esaminare le superfici BIM**

Quando si esaminano superfici BIM multiple, la superficie BIM in fase di revisione ora è evidenziata in giallo nella mappa, mentre le altre superfici selezionate restano evidenziate in ciano. Toccare i tasti software **Successivo** o **Prec** per scorrere le superfici selezionate.

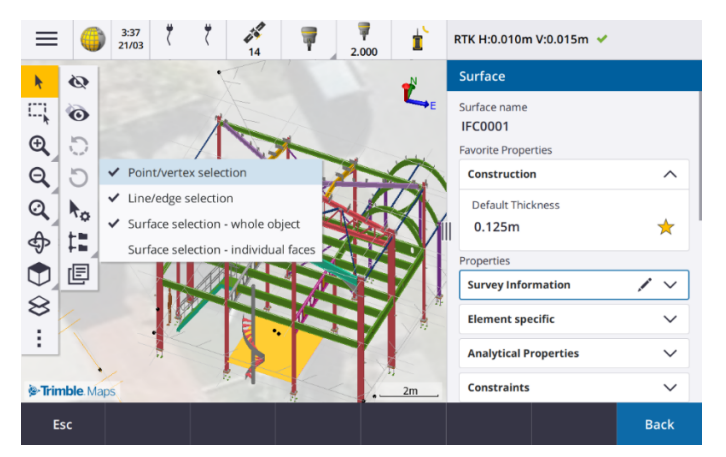

### **Strumenti per i flussi di lavoro in cloud collegati**

#### **Assegnare tag ai lavori**

Quando si lavora in progetti cloud, ora è possibile assegnare tag ai lavori per rimanere organizzati. Impostare i tag per progetto in Trimble Connect per tenere traccia dei lavori, ad esempio aggiungere tag alle fasi o ai siti del progetto. Gli utenti Trimble Access possono assegnare o rimuovere i tag come necessario nella schermata **Lavori**. Cerca per nome tag in Trimble Connect per trovare facilmente i lavori rilevanti.

Per ulteriori informazioni, vedere l'argomento **Gestione lavori** della **Guida di [Trimble](https://help.trimblegeospatial.com/TrimbleAccess/latest/it/Job-management.htm) Access**.

### **Altre nuove funzioni e miglioramenti**

### **Picchettare superfici BIM**

Oltre all'uso di una superficie topografica, ora lo sterro/riporto può essere calcolato dalle superfici in un modello IFC. Nella schermata picchettamento abilitare l'interruttore **Sterro/riporto alla superficie**. Nel campo **Superficie** invece di selezionare il file superficie dalla cartella di progetto corrente, è possibile selezionare le superfici dai file BIM. Il campo **Superficie** indica il numero di superfici selezionate nella mappa.

Per calcolare lo sterro/riporto su una superficie BIM quando si picchetta un punto, nella mappa selezionare la superficie o le superfici nel file BIM, toccare **Opzioni** e abilitare l'interruttore **Sterro/riporto alla superficie**, confermare il numero di superfici selezionate e poi toccare **Accetta**.

Sono disponibili delta superficie aggiuntivi. Per configurare i delta visualizzati durante il picchettamento, toccare **Opzioni** e modificare i delta.

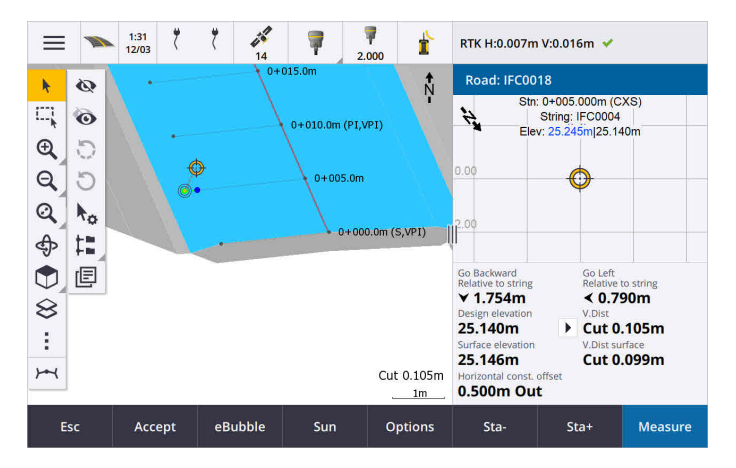

### **Miglioramenti picchettamento di una superficie**

Quando si picchetta una linea, un arco o una polilinea, l'opzione per calcolare lo sterro/riporto da una superficie è più facile da accedere direttamente dalla schermata **Picchettamento**. Nella schermata picchettamento abilitare l'interruttore **Sterro/riporto alla superficie** e selezionare la superficie. Nelle versioni precedenti la selezione della superficie era accessibile da **Opzioni** e chiamata DTM.

### **Supporto IFC 4.3 ADD2**

Trimble Access versione 2024.00 legge i file IFC 4.3 ADD2. ADD2 è lo standard buildingSMART ISO IFC 4.3 ufficiale.

IFC 4.3 supporta gli **asset infrastrutture lineari**, inclusi **strade, ferrovie e ponti**. IFC 4.3ADD2 è uno schema relativamente nuovo, e ci sono pochissimi prodotti che possono attualmente creare file IFC 4.3 ADD2. Come Membro Strategico di buildingSMART International, Trimble si impegna a lavorare con i nostri partner del settore per supportare questo standard internazionale aperto e non legato al fornitore. Se si ottiene un file IFC che supera il **servizio di [convalida](https://technical.buildingsmart.org/services/validation-service/) IFC** ma non funziona come previsto in Trimble Access, si prega di inviarci il file tramite il proprio distributore Trimble.

### **Attributi per allineamenti IFC**

Gli attributi degli allineamenti in un file IFC ora vengono salvati con i punti memorizzati quando si picchetta un allineamento, nello stesso modo Trimble Access salva gli attributi quando si picchettano punti o linee da un file IFC.

### **Caricare un progetto locale nel cloud quando lo si crea**

Quando si crea un progetto sul controller ora è possibile selezionare la casella di spunta **Crea progetto cloud** nella schermata **Nuovo progetto** per caricare il progetto nel cloud quando lo si crea.

#### **Nuova schermata impostazioni progetto**

La nuova schermata impostazioni progetto combina la schermata **Proprietà progetto** e la schermata **Impostazioni sincronizzazione**.

<sup>l</sup> Per aprire la schermata **Impostazioni progetto**, selezionare il progetto nella schermata **Progetti** e

toccare  $\bullet$  nel riquadro dettagli progetto.

L'icona  $\bullet$  sostituisce il tasto software **Proprietà** nella schermata **Progetti** e l'icona nel riquadro progetto.

- <sup>l</sup> La schermata **Impostazioni progetto** mostra la scheda **Proprietà**. Se il progetto è un progetto cloud, mostra anche la scheda **Connetti file**, la scheda **Team** e la scheda **IBSS** che in precedenza erano disponibili nella schermata **Impostazioni sincronizzazione**.
- <sup>l</sup> La schermata **Progetti** ora ha un tasto software **Elimina** per cancellare un progetto dal controller.

#### **Modifiche alle impostazioni cloud**

- <sup>l</sup> La schermata **Pianificazione sincronizzazione** è stata rinominata nella schermata **Impostazioni cloud** per riflettere meglio il fatto che include le impostazioni oltre alla pianificazione.
- <sup>l</sup> La casella di spunta **Carica file di progetto collegati, nonché dati sul campo ed esportazioni** è stata rinominata nella casella di spunta **Carica file collegati** e ora si applica a tutti i progetti nel controller. In precedenza, questa impostazione doveva essere configurata per progetto.
- <sup>l</sup> I file collegati caricati nel cloud da Trimble Access ora non sono impostati per essere scaricati automaticamente con il lavoro quando un altro utente sta scaricando il lavoro nel proprio controller. Tuttavia, i file saranno disponibili nel cloud e potranno essere scaricati in altri controller utilizzando il pulsante **Aggiungi** in **Gestore strati**.

**NOTE –** Trimble consiglia agli utenti che eseguono l'aggiornamento alla versione 2024.00 di una versione precedente di esaminare le **Impostazioni cloud** (in particolare per le impostazioni **Carica file collegati** e **Scarica come TrimBIM**). Al passaggio alla versione 2024.00, queste impostazioni sono entrambe impostate a off per impostazione predefinita per tutti i progetti, a prescindere da come queste impostazioni possono essere state configurate per i singoli progetti in precedenza.

#### **Cartella di progetto corrente aggiunta al esplora file**

Quando si selezionano file o cartelle utilizzando esplora file di Trimble Access, la cartella di progetto corrente ora è una delle posizioni aggiunte per **Questo controller**.

#### **Nuovo strumento Snap su perpendicolare**

La barra degli strumenti **Snap-to** nella mappa ora include uno strumento **Snap su perpendicolare**. Utilizzare **Snap perpendicolare**  $\sum_{i=1}^{n}$  per creare un punto virtuale in corrispondenza dell'intersezione del punto selezionato proiettato perpendicolarmente alla linea.

Se necessario, la linea può essere estesa per determinare l'intersezione perpendicolare.

### **La selezione codice ora indica il tipo di caratteristica**

Ogni tasto codice nella schermata **Codici misura** ora mostra un'icona nell'angolo in alto a sinistra per indicare se il codice corrisponde a un elemento punto, linea o poligono. La stessa icona è visualizzata accanto al codice quando si seleziona il codice dall'elenco **Codici**.

L'icona del modello che in precedenza era nell'angolo in alto a sinistra del tasto codice nella schermata **Codici misura** ora viene visualizzata in alto al centro del tasto.

### **Esaminare attributi per punti multicodificati**

Quando si multicodificano punti ora viene visualizzato il numero della stringa nell'intestazione della maschera attributo. Ciò aiuta a identificare la differenza fra due delle stesse caratteristiche su un punto, ad esempio Recinzione1 e Recinzione2.

### **Riscontro quando si picchetta oltre la fine di una linea**

Quando si picchettano le linee (inclusi archi o polilinee), il software ora mostra il Valore **stazione** in testo rosso se si è posizionati prima dell'inizio o dopo la fine della linea.

### **Aggiornamenti fogli di stile di esportazione**

Sono stati aggiornati i seguenti fogli di stile di esportazione, installati con Trimble Access:

- CSV with attributes.xsl
- CSV Global Lat-Long points.xsl
- Check shot report.xsl

Tutti e tre i rapporti ora includono una **Data di inizio opzionale per il rapporto** e una **Data finale opzionale**

**per il rapporto**. È possibile toccare ▶ vicino al campo data per accedere a uno strumento di scelta data che semplifica l'impostazione della data corrente o l'impostazione di altre date.

Il file **CSV with attributes.xsl** ora include l'opzione **Esporta attributi** (selezionare **Sì** o **No**). Gli attributi esportati includono gli attributi raccolti con i codici in Trimble Access, ma non gli attributi memorizzati dai punti con proprietà o attributi nei file collegati.

### **Miglioramenti mappa web (WMS, WMTS, WFS)**

Trimble Access versione 2024.00 include i seguenti miglioramenti per le mappe Web:

- Quando si crea un'istanza del WFS da utilizzare in Trimble Access ora è possibile selezionare gli strati vettoriali georeferenziati dal WFS da includere e quindi utilizzare la barra strumenti mappa per zoomare e trascinare la mappa nelle estensioni richieste prima di scaricare i dati nel file.
- Quando si utilizza un WMS, Trimble Access ora rileva il formato delle immagini per la visualizzazione.
- Se si seleziona Mercatore Web come sistema di coordinate per un WMS o WMTS e si sa che il server WMS o WMTS utilizza le coordinate Mercatore Web in riferimento allo stesso datum del lavoro invece che WGS 1984, ora è possibile selezionare la casella di spunta **Usa datum lavoro** per correggere un possibile disallineamento nei dati immagine fino a 1-2 metri quando il sistema di coordinate Mercatore Web si basa su un datum sottostante che non è WGS 1984.

Per ulteriori informazioni, vedere l'argomento **Mappe web** della **Guida di [Trimble](https://help.trimblegeospatial.com/TrimbleAccess/latest/it/Map-data-WMS.htm) Access**.

### **Compensazione inclinazione IMU disponibile durante i rilevamenti RTK e infill**

Quando Trimble Access è connesso ad un ricevitore GNSS che supporta la compensazione inclinazione IMU, ora è possibile rilevare i punti utilizzando la compensazione inclinazione IMU durante la parte RTK di un rilevamento RTK e infill. L'IMU viene disattivata automaticamente durante la parte di completamento postelaborata del rilevamento RTK e infill e viene automaticamente riattivata quando il rilevamento torna a RTK.

La compensazione inclinazione IMU è disponibile durante i rilevamenti RTK e infill solo quando si accede al controller, non al ricevitore.

### **Valori offset inclinazione orizzontale negativi**

Quando si misura un **Offset inclinazione orizzontale** utilizzando un ricevitore GNSS che ha compensazione inclinazione IMU attivata e un IMU correttamente allineata, ora è possibile inserire un valore negativo nel campo **Offset**.

Di solito l'asta è inclinata verso di voi – in questo caso si inserirà un valore positivo. Se è necessario inclinare l'asta lontano da voi, inserire un valore negativo.

Per ulteriori informazioni, vedere l'argomento **Misurare un punto di offset inclinazione orizzontale** nella **Guida di [Trimble](https://help.trimblegeospatial.com/TrimbleAccess/latest/it/GNSS-Hz-tilt-offset.htm) Access** .

#### **Nuovo stile rilevamento RTX(SV (Veicolo Satellitare))**

Le installazioni di Trimble Access 2024.00 ora includono un nuovo stile di rilevamento **RTX(SV (Veicolo Satellitare))**, insieme ad altri stili di rilevamento predefiniti creati all'avvio.

A partire dal 1 aprile 2024, i ricevitori GNSS Trimble R12i, R780, R580 e R750 appena acquistati includeranno un abbonamento RTX Trimble attivato e pronto per l'uso per i primi 12 mesi. Sono disponibili opzioni di rinnovo annuali per l'accesso continuato.

In Trimble Access, selezionare lo stile di rilevamento **RTX (SV (Veicolo Satellitare))** e si è pronti per il rilevamento. Se necessario, è possibile modificare lo stile di rilevamento per modificare le costellazioni da tracciare.

**NOTE –** Quando si esegue l'aggiornamento da una versione precedente di Trimble Access, il nuovo stile di rilevamento **RTX(SV (Veicolo Satellitare))** non viene creato automaticamente. Per sfruttare l'abbonamento RTX, è possibile creare manualmente un nuovo stile di rilevamento **RTX (SV (Veicolo Satellitare)**).

#### **Flusso IBSS stream rinominato in punto di montaggio IBSS**

Dopo il feedback degli utenti, abbiamo cambiato la terminologia utilizzata quando si configurano e gestiscono le sorgenti di correzione IBSS da "flusso" a "punto di montaggio".

### **Supporto Trimble IonoGuard (attenuazione ionosferica)**

La schermata **Impostazioni ricevitore** in Trimble Access ora visualizza se Ionoguard è **abilitata**, **disabilitata** o **non supportata** nel ricevitore collegato. A partire dal firmware 5.61/6.21, Il firmware trimble Survey GNSS include la tecnologia Trimble IonoGuard™ per la mitigazione dei disturbi ionosferici.

**NOTE –** L'impatto delle interferenze solari/ionosferiche dipende dal dispositivo e dalla posizione geografica.

### **Richiesta di disconnessione internet quando si termina un rilevamento Internet RTK**

Quando si termina un rilevamento RTK utilizzando un collegamento dati Internet RTK che utilizza il modem interno del ricevitore collegato, prima di mostrare il messaggio che chiede se spegnere il ricevitore, Trimble Access ora mostra un messaggio aggiuntivo che chiede "Disconnetti connessione Internet?".

- <sup>l</sup> Toccare **Sì** per terminare la connessione al modem, che termina anche il flusso delle correzioni.
- <sup>l</sup> Toccare **No** per terminare il flusso delle correzioni ma lasciare il ricevitore online pronto per il rilevamento successivo.

Se si seleziona **Sì** o **No**, il software ora termina la trasmissione delle correzioni alla fine del rilevamento. In questo modo si evita l'uso non intenzionale di dati cellulari e ore VRS.

### **Selezione degli ID contestuali nella scheda SIM ricevitore**

Quando si configura un collegamento dati internet RTK, se si usa una scheda SIM nel ricevitore che ha più di un ID contestuale, ora è possibile utilizzare il campo **CID** nella schermata configurazione **Ricevitore Internet modem** per selezionare l'ID contestuale. Per ottenere gli ID contestuali definiti dalla scheda SIM nel ricevitore,

toccare ▶ e selezionare **Carica da modem** e quindi selezionare il CID da utilizzare.

### **Impostazioni stazionamento allineamento quando si usa il video**

Quando si è connessi ad uno strumento con video e si visualizza la schermata **Video** durante il picchettamento dell'allineamento, quando si seleziona una stazione dall'elenco, ora sono disponibili i campi delle impostazioni stazione.

Utilizzare i campi delle impostazioni stazione per definire un intervallo stazione per le linee e un intervallo stazione separato per archi e transizioni, selezionare i tipi di stazione disponibili e selezionare il metodo utilizzato per incrementare l'intervallo stazione.

### **Visualizzare i file mappa nella schermata video dello strumento**

I seguenti tipi di file mappa aggiuntivi ora possono essere visualizzati attraverso il feed video dallo strumento collegato:

- file di punti e linee collegati (DXF, LandXML, 12da, Shapefile)
- file strada collegati (RXL, LandXML, GENIO)
- file miniera collegati (Surpac STR)

Le versioni precedenti di Trimble Access supportavano solo file di modelli BIM collegati e file tunnel TXL, insieme a punti e linee nel lavoro e nuvole di punti di scansione.

Per attivare la sovrapposizione dei dati, dalla schermata Video toccare **per aprire la schermata Impostazioni video** e nel gruppo **File mappa** attivare l'opzione **Sovrapposizione su video**.

### **Miglioramenti delle prestazioni**

- <sup>l</sup> Abbiamo migliorato la velocità delle prestazioni del software quando si utilizza un file superficie (ad esempio un file DTM) durante il picchettamento.
- Le prestazioni di velocità del software è stata migliorata durante il caricamento di un file 12da.

### **Supporto migliorato per le librerie di caratteristiche FXL**

Per i file librerie di caratteristiche FXL creati utilizzando Gestione definizione caratteristiche nel software Trimble Business Center:

- <sup>l</sup> Trimble Access ora supporta gli attributi dell'elenco esteso, dove gli utenti possono selezionare più di un elemento dall'elenco.
- <sup>l</sup> Gli attributi di **Sola lettura** sono visualizzati ma non possono essere modificati in Trimble Access.
- <sup>l</sup> Solo gli attributi **per l'uso in ufficio** non sono mostrati in Trimble Access.

Gli attributi FXL precedentemente definiti come **Solo per l'uso in Ufficio** non vengono più visualizzati in Trimble Access. Se si richiede che gli attributi vengano visualizzati in Trimble Access, aggiornare l'FXL per modificarli da **Uso in ufficio solo** a **sola lettura**.

### **Preferiti e funzioni**

Nella schermata **Assegna funzioni speciali**, le seguenti funzioni precedentemente raggruppate sotto **Codici misura** ora sono disponibili nel gruppo **Rilievo**:

- <sup>l</sup> **Trova stringa**
- <sup>l</sup> **Stringa -**
- <sup>l</sup> **Stringa +**
- **•** Multi-codice

Per ulteriori informazioni, vedere l'argomento **Schermate preferite e funzioni** nella *Guida di* **[Trimble](https://help.trimblegeospatial.com/TrimbleAccess/latest/it/Software-favorites.htm) Access** .

### **Permessi Bluetooth sui controller che eseguono Android**

Quando si utilizza Trimble Access su un controller con Android, ora viene richiesto di impostare le autorizzazioni Bluetooth appropriate quando necessario.

**NOTE –** Se in precedenza hai negato i permessi Bluetooth nella schermata **impostazioni** di Android, Trimble Access non può richiedere l'autorizzazione. Per approvare i permessi manualmente, andare su **Impostazioni** Android e configurare le Autorizzazioni app per l'app Trimble Access per approvare il permesso **Dispositivi nelle vicinanze**.

#### **Unità per i valori di massa**

Ora è possibile impostare le unità usate per i valori di massa nel lavoro. Configurare le unità lavoro dalla schermata **Proprietà lavoro** . Le unità di **massa** disponibili includono chilogrammi, tonnellate (metriche, USA o imperiali) e libbre.

#### **Controllo tolleranza punto catastale per la Norvegia**

Trimble Access ora fornisce la possibilità di verificare se i punti misurati o picchettati sono stati misurati due volte ("doppio legame") e assicurarsi che soddisfino le norme norvegesi in materia di catasto e che siano entro la tolleranza.

Per utilizzare il controllo della tolleranza del punto catastale norvegese in Trimble Access sarà necessario scaricare il file di esempio **CadastralTolerances - Norway.xml** dalla pagina **File di [configurazione](https://help.trimblegeospatial.com/TrimbleAccess/latest/it/Downloads-templates.htm)** di Portale guida Trimble Access e aggiungerlo alla cartella **Trimble Data**\(missing or bad snippet) del controller.

Una volta abilitata la verifica della tolleranza catastale nel lavoro, il software Trimble Access verifica automaticamente le tolleranze dei punti catastali nel lavoro quando si picchetta un punto o si calcola una media di due o più punti. Lo stato di ogni punto catastale viene visualizzato sulla mappa ed è riepilogato nella schermata lavoro.

Per ulteriori informazioni, vedere l'argomento **Verifiche della tolleranza del punto catastale** nella **[Guida](https://help.trimblegeospatial.com/TrimbleAccess/latest/it/Cadastral-point-tolerance-checks.htm) di [Trimble](https://help.trimblegeospatial.com/TrimbleAccess/latest/it/Cadastral-point-tolerance-checks.htm) Access** .

### **Caratteri giapponesi nei campi di inserimento dati**

Ora è possibile inserire caratteri giapponesi nei campi nel software Trimble Access, ad esempio quando si inserisce il nome lavoro.

### **Etichette di allineamento giapponese**

Le etichette di stazione giapponesi vengono utilizzate per impostazione predefinita quando il la lingua selezionata nella schermata **Lingue** è il **giapponese**.

È possibile modificare queste impostazioni nella casella gruppo **Impostazioni giapponesi** nella schermata **Impostazioni aggiuntive**. La casella gruppo **Impostazioni giapponese** è disponibile solo quando ila la lingua selezionata è il **giapponese**.

### **Calcolo aggiornato del fattore di scala dell'elevazione**

Trimble Access ora utilizza il **raggio di curvatura medio** quando si calcola il **fattore di scala dell'elevazione**. Corrisponde al calcolo utilizzato da Trimble Business Center.

Le versioni precedenti di Trimble Access utilizzavano il **raggio trasversale** nel calcolo del **fattore di scala dell'elevazione.** La differenza nelle due formule comportava una differenza del fattore di scala di alcune Parti Per Milione.

Per ulteriori informazioni, vedere l'argomento **Impostare un sistema di coordinate terrestri** nella *Guida di* **[Trimble](https://help.trimblegeospatial.com/TrimbleAccess/latest/it/Coordinate-system-ground.htm) Access** o fare riferimento alla sezione **Fattore di scala suolo** nella **Guida di [riferimento](https://help.trimblegeospatial.com/TrimbleAccess/latest/it/PDFs.htm) per i calcoli di [Trimble](https://help.trimblegeospatial.com/TrimbleAccess/latest/it/PDFs.htm) Access**.

### **Aggiornamenti database sistema coordinate**

Il database del sistema di coordinate Trimble installato con Trimble Access include i seguenti miglioramenti:

- <sup>l</sup> Supporto modernizzato per le **Filippine**.
- <sup>l</sup> Modernizzato il sostegno alla **Tanzania** con TAREF11 e EGM2008.
- <sup>l</sup> Aggiunto il supporto per il **Guatemala**.
- Aggiunto il supporto per La poligonale di Mercatore del Wisconsin.
- <sup>l</sup> Modello geoide aggiornato per la **Romania** a ROvT4.08.
- <sup>l</sup> Sistemati i valori non corretti nel modello geoide AusGeoid2020 per **l'Australia**.
- <sup>l</sup> Aggiunto il nuovo modello geoide RAC23 per la **Corsica**.
- <sup>l</sup> Aggiunto nuovo modello geoide DVR90 2023 per la **Danimarca**.
- Aggiunto nuovo modello per la placca tettonica ITRF2020.
- <sup>l</sup> Zone predefinite aggiornate per la **Slovacchia**.
- Sistemati gli RTX con le zone della contea di Lambert in Minnesota e le vecchie zone della contea in Wisconsin.
- <sup>l</sup> Zone **Germania/DB** (Deutsche Bahn) aggiornate. Rinominato datum locale da DB\_ETRS2DHDN a DB\_REF e aggiornato il datum globale di riferimento dal WGS 1984 al ETRS89-DREF91(R16).
- Supporto per tutte le realizzazioni utilizzate in California.
- <sup>l</sup> Aggiunto l'ultimo modello geoide FIN2023N00 per la **Finlandia**.

### **Supporto hardware**

### **Ricevitore GNSS Trimble DA2**

Trimble Access versione 2024.00 supporta il nuovo ricevitore leggero Trimble DA2 GNSS. Parte del sistema di posizionamento GNSS Trimble Catalyst™, il ricevitore DA2 si connette in modalità wireless al controller utilizzando il Bluetooth per fornire un posizionamento rapido e preciso a 1 cm con un abbonamento a **Catalyst Survey**.

L'abbonamento **Catalyst Survey** fornisce l'accesso a Trimble Corrections Hub, che seleziona dinamicamente il servizio di correzioni Trimble VRS Now™ o Trimble RTX® in base alla posizione e alla disponibilità del servizio. Se necessario, è possibile configurare il software Trimble Access per ricevere le correzioni da un caster NTRIP via Internet invece di Trimble Corrections Hub.

**NOTE –** Per utilizzare un ricevitore GNSS Trimble DA2 con Trimble Access è necessario avere un abbonamento Trimble Access e un abbonamento **Catalyst Survey**. Gli altri tipi di abbonamento Catalyst non possono essere utilizzati con Trimble Access.

### **Ricevitore GNSS Trimble R780**

Trimble Access versione 2024.00 supporta Il ricevitore GNSS Trimble R780 modello 2. Il supporto per il ricevitore GNSS Trimble R780 modello 1 è stato aggiunto in Trimble Access versione 2022.10.

Il ricevitore GNSS R780 ultra-robusto è progettato per gestire gli ambienti di rilievo più difficili. L'R780 supporta la compensazione inclinazione IMU, consentendo misurazioni accurate da eseguire senza dover livellare l'antenna, in modo da poter lavorare più velocemente ed efficientemente sul campo. Adattabile e scalabile, scegli le caratteristiche di cui si ha bisogno all'acquisto, con flessibilità per aggiungere più funzionalità in base ai cambiamenti delle proprie esigenze in futuro.

### **Radio UHF TDL450B Trimble**

Trimble Access versione 2024.00 supporta la nuova radio UHF Trimble TDL450B. La radio rugged ip67 può connettersi ai ricevitori Trimble GNSS utilizzando il Bluetooth o un cavo per trasmettere, ripetere e ricevere i dati utilizzati dal ricevitore per i rilevamenti GNSS RTK.

### **Collettore dati TrimblePalmareTDC6**

Trimble Access versione 2024.00 supporta il nuovo palmareTrimble TDC6 registratore di dati, uno smartphone ultra robusto con sistema operativo Android™ 12.0. Il palmare TDC6 è dotato di un display da 6,5 pollici ad alta risoluzione, supporta la rete 5G e viene fornito con una batteria rimovibile, che può essere facilmente sostituita sul campo.

È possibile utilizzare il software Trimble Access quando si utilizza il TDC6 in modalità verticale o orizzontale.

Il TDC6 può connettersi a tutti i ricevitori GNSS supportati e alla maggior parte degli strumenti convenzionali utilizzando il Bluetooth. Il TDC6 può anche connettersi a tutte gli strumenti convenzionali Trimble supportati utilizzando un cavo.

**NOTE –** Per effettuare un rilevamento robotico quando Trimble Access è in esecuzione sul palmare TDC6, sarà necessario collegarsi a TDC6 TDL2.4 Radio Bridge o EDB10 Data Bridge.

### **Tablet Trimble T10x (2024)**

Trimble Access versione 2024.00 supporta il nuovo tablet Trimble T10x (2024), un tablet più sottile e più leggero e robusto per sopportare le condizioni di qualsiasi tipo di lavoro. Dotato di una potenza di elaborazione superiore, il T10x fornisce un'efficienza senza pari per i flussi di lavoro di scansione.

### **Mira LED T-360 e T-360SL**

Trimble Access versione 2024.00 supporta le mire LED T-360 LED e T-360SL. Le mire LED T-360 LED e T-360SL sono mire con lamina riflettente studiate per essere utilizzati come mire a tracciamento attive e sono disponibili solo in Giappone.

### **Problemi risolti**

- <sup>l</sup> **Sincronizzazione automatica in corso**: è stato risolto il problema laddove occasionalmente il software mostrava il messaggio **Sincronizzazione automatica in corso, attendere**, impedendo di eseguire altre azioni come la modifica dei progetti.
- <sup>l</sup> **Avviso caricamento pianificatore di sincronizzazione**: è stato risolto il problema laddove se l'opzione **Caricamento automatico** era prima attivata e poi disabilitata quando erano state apportate modifiche ai file non ancora caricate, il software continuava ad avvertire di modifiche nei file che dovevano essere caricate.
- <sup>l</sup> **Caricamento modifiche lavoro**: ora è meno probabile che il software mostri che un lavoro ha delle modifiche che devono essere caricate nel cloud se la sola azione eseguita era di aprire il lavoro.
- <sup>l</sup> **Nomi di progetto non permessi**: è stato risolto il problema laddove Trimble Access consentiva di assegnare nomi di progetti con punti. Questo ha fatto sì che la cartella di progetto diventasse illeggibile. I punti nei nomi dei progetti ora non sono consentiti.
- <sup>l</sup> **Selezione di file geoide**: Abbiamo risolto il problema laddove, dopo aver selezionato un sistema di coordinate che utilizza un modello di geoide, il software non sempre permette all'utente di abilitare l'opzione **Utilizza file geoide**.
- <sup>l</sup> **Download geoide giapponese**: È stato risolto il problema laddove, se si selezionava una delle zone Japanese State Plane 2011 e non si aveva il GSI Geoid 2011 v2.1 sul proprio controller, in Trimble Access questo caso si scaricava erroneamente gs1geo11.ggf (GSI Geoid 2011) invece di gsigeo11v2.1.ggf.
- <sup>l</sup> **Esplora file**: è stato risolto il problema con il esplora file Trimble Access, laddove l'ordinamento dei file in base alla data dell'ultima modifica era molto lento.
- <sup>l</sup> **Importazione lavoro da unità di rete**: è stato risolto il problema laddove il tentativo di importare un file lavoro da un'unità di rete non riusciva.
- <sup>l</sup> **Esportazione lavoro in PDF**: quando si utilizza Trimble Access su un controller con Android, ora è possibile esportare rapporti PDF su qualsiasi cartella di destinazione del controller, incluse le cartelle su una scheda SD o su unità USB. In precedenza si potevano verificare errori quando l'opzione **Visualizza file creato** era selezionata durante l'esportazione.
- <sup>l</sup> **Esportazione nuvola di punti LAS**: è stato risolto il problema laddove Trimble Access specificava un file che conteneva un numero non corretto di record nell'intestazione del file, il che causava problemi di lettura del file da parte di alcuni software.
- <sup>l</sup> **Gestore strato**: con **Gestore strato** sono stati risolti i seguenti problemi:
	- <sup>l</sup> I lavori e i file collegati memorizzati in sottocartelle di un progetto non venivano visualizzati in **Gestore strato**.
- Quando si imposta un file CSV o TXT collegato dall'esterno della cartella di progetto corrente in modo che non sia visibile nella scheda **File punti**, il file rimane in **Gestore strato** fino a quando non si cambiano i lavori o si riavvia Trimble Access. Questo è coerente con il comportamento nella scheda **File mappa**.
- <sup>l</sup> **Sfondi mappa non visualizzati**: È stato risolto il problema che si verificava quando si visualizzava un lavoro creato da un altro lavoro o da un modello, laddove i file sfondo mappa non venivano visualizzati automaticamente nel nuovo lavoro e dovevano essere ri-abilitati in **Gestore layer**. Questo problema influenzava qualsiasi sfondo mappa incluso le immagini o i servizi mappa Web.
- <sup>l</sup> **Il servizio WMTS non visualizza i dati mappa**: abbiamo risolto un problema quando si utilizzava un servizio WMTS con un sistema di coordinate in cui l'ordine delle coordinate era direzione est-nord piuttosto che la direzione nord-est attesa. Trimble Access ora utilizza la definizione EPSG per determinare l'ordine corretto delle coordinate per un WMTS.
- <sup>l</sup> **Il servizio WFS non mostra i dati mappa**: è stato risolto il problema che si verificava quando si utilizzava un servizio WFS che utilizza WFS 1.1, laddove Trimble Access riportava che la connessione era impostata correttamente ma non veniva visualizzato alcun dato. WFS 1.0 e WFS 2.0 sono già supportati in Trimble Access.
- <sup>l</sup> **Simboli punto sui controller Android**: è stato risolto il problema che si verificava quando si utilizzava un controller con Android, laddove i simboli dei punti non apparivano sulla mappa quando i **simboli punto** erano selezionati dal campo **Simboli** nella schermata **Impostazioni mappa**.
- <sup>l</sup> **Unire linee come polilinee**: è stato risolto un problema introdotto in Trimble Access 2023.01, dove se si tenta di unire due linee da un file collegato per creare una nuova polilinea, il software avvisava erroneamente di "una definizione di polilinea non valida".
- <sup>l</sup> **Proprietà per i punti IFC**: è stato risolto il problema che si verificava quando si creavano punti da un file IFC dove se si creavano punti IFC *multipli* utilizzando l'opzione tocca e mantieni premuto **Crea punti**, allora le proprietà solo del primo punto venivano memorizzate e le proprietà degli altri punti erano mancanti.
- <sup>l</sup> **Linea di lavoro codificata in base alla caratteristica** : è stato risolto il problema laddove la linea lavoro codificata in base alla caratteristica:
	- <sup>l</sup> Non veniva disegnata fra due punti dove il primo punto è alle stesse coordinate di un altro punto.
	- <sup>l</sup> Non veniva disegnata correttamente dopo aver utilizzato il codice di controllo **Nessuna unione**.
	- <sup>l</sup> Risultava in una linea aggiuntiva disegnata lungo la corda dell'arco quando un poligono codificato in base alla caratteristica terminava con un arco.
- <sup>l</sup> **Punti offset nella mappa/video**: la grafica sovrapposta nella mappa e nelle schermate video ora si aggiorna quando vengono aggiunti i punti offset. In precedenza, la grafica sovrapposta non si aggiornava per includere i punti offset fino a quando non si aggiornava la mappa o la schermata video (ad esempio eseguendo una panoramica o uno zoom).
- <sup>l</sup> **Elevazione progetto per i punti offset**: non è più possibile modificare l'elevazione progetto quando si imposta un offset per un punto durante il picchettamento. Nelle versioni precedenti era possibile modificare l'elevazione progetto ma il nuovo valore non veniva usato.
- <sup>l</sup> **Punti come picchettati memorizzati come punti normali**: è stato risolto il problema laddove i punti come picchettati punti venivano a volte memorizzati come punti con la classificazione "Normale" se il metodo di osservazione veniva modificato nella maschera Punto come picchettato prima della misurazione del punto.
- <sup>l</sup> **Vibra su memorizzazione punto**: Abbiamo risolto un problema in cui il controller non sempre vibrava quando Trimble Access memorizzava automaticamente un punto o quando un punto era pronto per essere memorizzato, nonostante la configurazione per farlo nella schermata **Impostazioni** / **Lingue**.
- <sup>l</sup> **Impostazione stazione**: quando si utilizza un'impostazione stazione su scala libera, il fattore di scala ora viene correttamente ricalcolato se il punto indietro viene ri-misurato.
- <sup>l</sup> **Copiare l'ultima impostazione stazione**: quando si utilizza **Copia ultima** per utilizzare l'ultima impostazione stazione completata in un altro lavoro, ora vengono copiate nel lavoro tutte le mire utilizzate nell'impostazione stazione.
- <sup>l</sup> **Codice predefinito dopo controllo punto indietro**: è stato risolto il problema laddove, dopo aver controllato l'ultimo punto rilevato utilizzando la scorciatoia **CTRL** + **K**, la maschera **Misura topografica** non era impostata correttamente sull'ultimo codice utilizzato.
- <sup>l</sup> **Connessioni SX12**: Abbiamo migliorato le transizioni dalla connessione via cavo alla connessione Wi-Fi per l'SX12 all'interno di Trimble Access.
- <sup>l</sup> **Password SX12**: Abbiamo migliorato il comportamento del software quando prova a connettersi ad una SX12 con supporto password abilitato.
- <sup>l</sup> **Immagini SX10/12 non collegate**: è stato risolto il problema laddove le istantanee scattate utilizzando uno strumento Stazione totale a scansione Trimble SX10 o SX12 non venivano collegate correttamente al punto nel lavoro quando l'opzione **Immagini geotag** veniva attivata nel software Trimble Access.
- <sup>l</sup> **Rotazione automatica F2**: È stato risolto il problema che si verificava durante la misurazione delle osservazioni F1 e F2, se le impostazioni **Servomotore/Robotico Automatico** e **Rotazione automatica** erano disabilitate, il software non teneva conto dell'impostazione **Rotazione automatica** e ruotava automaticamente sempre verso la posizione F2 calcolata.
- <sup>l</sup> **Topografia continua con IMU**: quando è selezionata l'opzione **QC1 &QC3** nello stile di rilevamento, i dati di QC3 ora vengono memorizzati con i punti quando si misura il rilevamento topografico continuo utilizzando la compensazione inclinazione IMU.
- <sup>l</sup> **Rapporto SV (Veicolo Satellitare) errato**: quando si utilizzava il GNSS interno su alcuni controller, il numero di satelliti (SV) tracciati, a volte, era insolitamente alto. Il numero di satelliti tracciati era corretto quando connessi ad un ricevitore GNSS esterno.
- <sup>l</sup> **Ricevitore Wi-Fi**: Abbiamo migliorato il comportamento della scheda **Wi-Fi** nella schermata **Connessioni** dove:
	- $\cdot$  il software a volte mostrava un errore di comunicazione spuria quando si apriva per la prima volta.
	- le reti eliminate non vengono più visualizzate.
- <sup>l</sup> **Avvio rilievo base**: è stato risolto il problema che si verificava quando si avviava un rilevamento base con un ricevitore Spectra Geospatial, laddove il ricevitore visualizzava un errore e/o un bip ripetuto. Questo problema era dovuto alle impostazioni incompatibili nello stile di rilevamento, dove in precedenza il **Limite larghezza banda** era stato impostato nel modulo **Collegamento dati base** dello stile rilevamento base e l'utente poi cambiava il tipo antenna nello stile di rilevamento per un ricevitore Spectra Geospatial che non supporta la limitazione della larghezza di banda.
- <sup>l</sup> **Foto geotaggate:** le foto geotaggate che hanno una elevazione negativa ora hanno il valore di elevazione corretto.
- <sup>l</sup> **Codici misura**: quando si utilizzano i **Codici misura** sono stati risolti i seguenti problemi:
	- <sup>l</sup> Quando si utilizzano i codici che terminano con un numero, il software non riconosce il codice base quando si disegna la linework dopo l'aggiunta di un **Suffisso stringa**.
- <sup>l</sup> Tutti i contenuti del campo **Multicodice** ora sono evidenziati quando si torna alla schermata **Codici misura** dalla schermata **Misura topografica** o **Misura punto**.
- <sup>l</sup> **Errori applicazione**: Sono stati risolti diversi problemi che causavano errori occasionali di applicazione durante l'utilizzo o la chiusura del software. In particolare:
	- Quando si tentava di eseguire Trimble Access su un controller con Android 12 o successivo, quando si inseriva un'unità rimovibile da cui erano state eliminate le cartelle a cui in precedenza erano state concesse le autorizzazioni di accesso.
	- Quando si scaricava un progetto dal cloud quando il progetto era in una cartella a cui l'utente collegato non ha accesso.
	- <sup>l</sup> Dopo aver scelto l'opzione **Aggiungi punti a file CSV** senza inserire il nome del file CSV.
	- <sup>l</sup> Quando si usciva dalla schermata **Libreria di caratteristiche** dopo aver accidentalmente aperto due istanze della schermata **Librerie di caratteristiche**.
	- Quando si eliminano i triangoli da un file DTM.
	- Quando si importava un file in un formato file supportato, codificato in modo non corretto come file binario. I file codificati correttamente sono codificati come UTF-8 o MBCS.
	- Quando si caricano gli shapefile laddove le informazioni sulla geometria nell'intestazione non erano corrette.
	- Quando si inserisce una polilinea utilizzando punti GNSS da un lavoro collegato.
	- <sup>l</sup> Quando si tenta di visualizzare le informazioni in **Gestore punti** per i punti che includevano osservazioni da satelliti IRNSS/NavIC.
	- <sup>l</sup> Quando si rinomina un punto resecato in **Gestore punti**.
	- <sup>l</sup> Quando si avviava un rilevamento base quando il campo **Radio** nella schermata **Collegamento dati base** nello stile di rilevamento era impostato su **AdL Vantage**.
	- Ouando si modifica la dimensione di visualizzazione nelle impostazioni del sistema operativo su un controller con Android.
	- <sup>l</sup> Quando si visualizza un file di scansione TSF dalla schermata **Esamina lavoro** su un controller orientato in modalità verticale.
	- Quando si tenta di esportare i punti di scansione senza prima aprire il lavoro. Ora è necessario aprire il lavoro prima di essere in grado di esportare i punti di scansione.
	- Quando si copia e incolla il testo tra i moduli e uno di questi si chiude in modo imprevisto, ad esempio quando uno strumento si disconnette.
	- All'uscita dal software. Inoltre, il software non permette più azioni utente aggiuntive durante il processo di chiusura.

# **Strade**

### **Nuove funzioni**

#### **Il picchettamento stradale ora supporta lo sterro/riporto del BIM**

Ora è possibile picchettare strade o stringhe con sterro/riporto aggiuntivo calcolato dalle superfici in un modello IFC.

Nella schermata selezione picchettamento, abilitare l'interruttore **Sterro/riporto alla superficie**. Nel campo **Superficie** invece di selezionare il file di superficie dalla cartella di progetto corrente, ora è possibile selezionare le superfici dai file BIM. Il campo **Superficie** indica il numero di superfici selezionate nella mappa.

Sono disponibili delta superficie aggiuntivi. Per configurare i delta visualizzati durante il picchettamento, toccare **Opzioni** e modificare i delta.

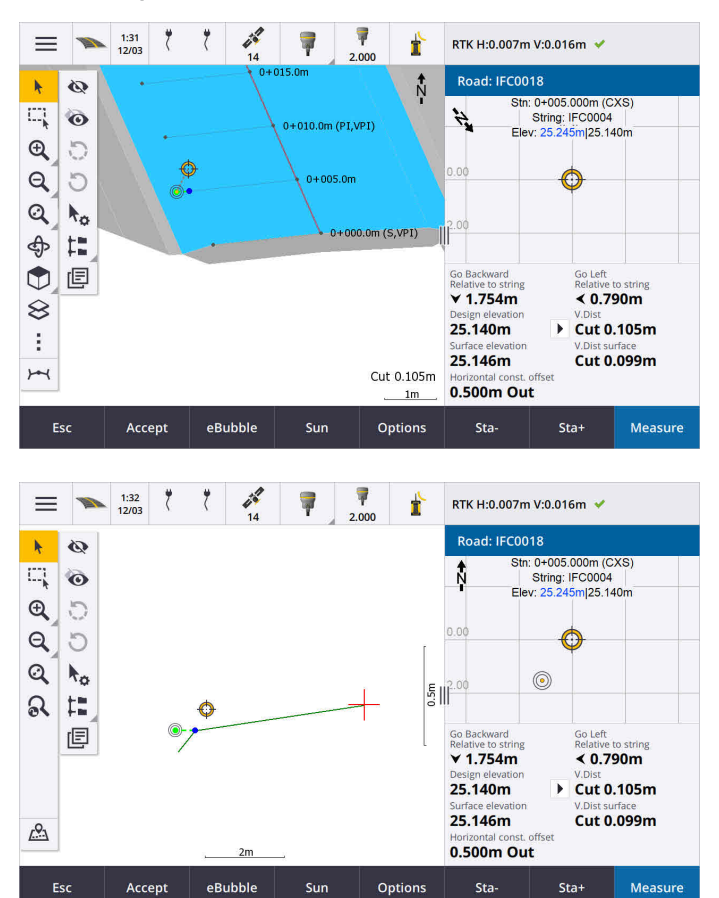

Per ulteriori informazioni, vedere l'argomento **Picchettare posizioni relative alla stringa primaria** nella **[Guida](https://help.trimblegeospatial.com/TrimbleAccess/latest/it/Roads-stake-positions-to-primary-string.htm) di [Trimble](https://help.trimblegeospatial.com/TrimbleAccess/latest/it/Roads-stake-positions-to-primary-string.htm) Access**.

### **Miglioramenti**

### **Delta picchettamento distanza perpendicolare**

Quando si picchetta la superficie tra due stringhe, Trimble Access ora può mostrare il delta della **Dist perp** (distanza perpendicolare) alla superficie tra le due stringhe.

Per ulteriori informazioni, vedere l'argomento **Picchettare la superficie tra due stringhe** nella **[Guida](https://help.trimblegeospatial.com/TrimbleAccess/latest/it/Road-stake-two-strings.htm) di [Trimble](https://help.trimblegeospatial.com/TrimbleAccess/latest/it/Road-stake-two-strings.htm) Access** .

### **Miglioramenti file 12da**

Ora è possibile esaminare le informazioni degli attributi per gli elementi in un file 12da che hanno tipi di caratteristica associati dall'interno dell'app Trimble Access Strade. Per esaminare gli attributi, nella mappa selezionare gli elementi dal file 12da e quindi toccare **Esamina**. Se si sono selezionati più elementi, selezionarli dall'elenco e toccare **Dettagli**.

Quando si utilizza un elemento da un file 12da in un calcolo Cogo, durante il picchettamento o per creare un punto nel lavoro, Trimble Access ora copia gli attributi dell'elemento dal file e li memorizza con il punto, la polilinea o l'arco nel lavoro Trimble Access.

Il testo che non è etichette ora appare nella mappa quando il file 12da è abilitato in **Gestore layer**. In precedenza, veniva mostrato solo il testo classificato come etichetta come nomi, codici e quote per gli elementi nel file. Ora vengono mostrati testi come informazioni su file o elementi che sono stati inseriti direttamente nel file.

### **Problemi risolti**

- <sup>l</sup> **Road stakeout cut/fill**: We have fixed an issue when staking a road, where the cut/fill stored in the job did not always equate to the design elevation minus the as-staked elevation. This was caused by an RTK position update happening in the instant between the time the cut/fill was calculated and the time the values were displayed on the **Confirm staked deltas** screen. The prior position's elevation was used to calculate the cut/fill, but the next position's elevation was displayed on the **Confirm staked deltas** screen and stored to the job. This resulted in the stored elevation being slightly different to what was used to calculate the cut/fill. This issue was more likely to occur if **Auto store point** was enabled. Typically during well converged RTK operation, the error was at the sub-3mm (1/100th ft) level.
- <sup>l</sup> **Stringhe e superfici**: Sono stati risolti i seguenti problemi quando si utilizza il flusso di lavoro **Stringhe e superfici**:
	- <sup>l</sup> Quando si picchetta utilizzando il metodo **Stazione su stringa** ora è possibile selezionare una stazione dalla stringa primaria.
	- <sup>l</sup> Quando si lavora dal menu in un rilevamento GNSS, se si necessita di impostare sia **l'Altezza antenna** *che la* **Stringa stazione primaria**, toccare **Accetta** ora porta correttamente alla schermata di picchettamento.
	- Quando la stringa primaria veniva selezionata da un file RXL, il software ignorava la stazione iniziale e il metodo di stazionamento definiti nel file.
	- Quando la stringa primaria veniva selezionata da un file RXL, alcuni delta e nomi di stringhe venivano visualizzati come "?" quando si picchettava **A due stringhe** perché il software non riusciva a determinare la direzione per costruire la stringa relativamente all'allineamento.
- <sup>l</sup> **File 12da**: sono stati risolti i problemi del caricamento di archi di 180 gradi nei file 12da.
- <sup>l</sup> **Punto cardine**: Sono stati risolti i seguenti problemi con le posizioni cardine:
	- <sup>l</sup> Il valore mostrato nel campo **Dist. or. da punto cardine** cambiava quando e si passava dalla vista in piano piano alla vista sezione trasversale. Il valore mostrato nella sezione trasversale era corretto e questo è il valore che veniva memorizzato.
	- Se si è modificata la posizione cardine, la nuova pendenza laterale e la sezione trasversale della stazione selezionata non venivano aggiornate nella vista piano.
	- <sup>l</sup> Ora, se si cambia la posizione cardine per la pendenza lato durante il picchettamento, dopo aver picchettato la nuova posizione, il software ritorna alla pendenza laterale con la posizione originale.
- <sup>l</sup> **Errori applicazione**: Sono stati risolti diversi problemi che causavano errori occasionali di applicazione durante l'utilizzo o la chiusura del software. In particolare:
	- Quando si cambia il metodo di picchettamento in vista sezione trasversale.

# **Tunnel**

### **Miglioramenti**

### **Distanza lungo il delta picchettamento allineamento**

Durante il picchettamento del tunnel Trimble Access ora mostra la **Distanza lungo il delta picchettamento allineamento**, che mostra la distanza di pendenza lungo l'allineamento. A causa della pendenza dell'allineamento, questo valore può essere maggiore di Delta **stazione**, che utilizza 2D stazionamento o chainage.

### **Visibilità migliorata dei punti misurati nella sezione trasversale del tunnel**

La dimensione dei punti misurati nel tunnel è stata aumentata vista sezione trasversale per migliorare la visibilità.

### **Problemi risolti**

- <sup>l</sup> **Infilaggi in calotta**: è stato risolto il problema laddove il calcolo degli infilaggi in calotta non era corretto, dove il punto finale di una tubazione si trova vicino o si estende oltre la fine del tunnel.
- <sup>l</sup> **Etichette stazione**: abbiamo migliorato l'aspetto delle etichette stazione sulla mappa. Le etichette non si sovrappongono più e non ruotano più quando si orbita.

# **Pipelines**

### **Problemi risolti**

<sup>l</sup> **Messaggio errato relativo ai lavori eliminati**: è stato risolto il problema laddove Trimble Access riportava l'eliminazione dei file tubazioni daTrimble Connect a seguito del processo di unione in Trimble Sync Manager.

# <span id="page-17-0"></span>**Strumentazioni supportate**

Il software Trimble Access Versione 2024.00 comunica con maggior facilità con i prodotti software e hardware indicati sotto.

**NOTE –** Per prestazioni ottimali, l'hardware deve avere sempre installato il firmware più recente disponibile.

Per ulteriori informazioni sulle versioni software e firmware recenti, fare riferimento a **[Documento](http://trl.trimble.com/dscgi/ds.py/Get/File-93082/Survey Software and Firmware.pdf) di Rilascio più Recente per il software Trimble [Geospatial](http://trl.trimble.com/dscgi/ds.py/Get/File-93082/Survey Software and Firmware.pdf) e Firmware**.

### **Controller supportati**

### **Dispositivi Windows**

Il software Trimble Access viene eseguito solo sui dispositivi Windows® 64 bit seguenti:

- Controller Trimble TSC7
- Tablet Trimble T7, T10, T10x o T100
- Tablet terze parti supportati

Per ulteriori informazioni sui tablet di terze parti supportati, fare riferimento al bollettino di supporto **(missing or bad snippet)**, che può essere scaricato dalla pagina **Bollettini [supporto](https://help.trimblegeospatial.com/TrimbleAccess/latest/it/Downloads-bulletins.htm)** nel **Portale Guida di Trimble Access**.

### **Dispositivi Android**

Il software Trimble Access viene eseguito solo sui dispositivi Android™ seguenti:

- Controller Trimble TSC5
- Trimble Registratore di dati palmare TDC6
- Trimble Registratore di dati palmare TDC600
- Trimble Ricevitore GNSS TDC650 (solo con abbonamento Trimble Access)
- Controller Trimble TCU5

**TIP –** Trimble Access è progettato per essere utilizzato sui **palmari TDC6 e TDC600 in modalità verticale o in modalità orizzontale**. Ci sono piccole differenze nelle interfaccia utente per accogliere la schermata verticale e il sistema operativo Android. Per altre informazioni, vedere l'argomento **Area di lavoro Trimble Access** della **Guida di [Trimble](https://help.trimblegeospatial.com/TrimbleAccess/latest/it/Software-workspace.htm) Access**.

**NOTE –** Il ricevitore GNSS palmare **Trimble TDC650** palmare può essere utilizzato solo con gli abbonamenti Trimble Access, non può essere utilizzato con le licenze perpetue Trimble Access. Il TDC650 è progettato per i rilevamenti solo GNSS e non supporta la connessione alla stazione totale. Le app Trimble Access che richiedono un rilevamento convenzionale non possono essere utilizzate su TDC650. Queste includono Trimble Access Tunnel, Cavee Controllo. Per ulteriori informazioni sull'utilizzo di TDC650 con Trimble Access, fare riferimento alla sezione **Ricevitori GNSS supportati** di seguito.

### **Strumentazioni convenzionali supportate**

Gli strumenti convenzionali che possono essere connessi ai controller che eseguono Trimble Access sono:

- Stazioni totali a scansione Trimble: SX12, SX10
- Stazione Spaziale Trimble VX™
- Stazioni totali Trimble Serie S: S8/S6/S3 e S9/S7/S5
- Stazioni totali meccaniche Trimble:C5, C3, M3, M1
- Stazioni totali Trimble Serie SPS
- Stazioni totali geospaziali Spectra ®:FOCUS ® 50/35/30
- Stazioni totali di terze parti supportate

Le funzionalità disponibili nel software Trimble Access dipendono dal modello e dalla versione del firmware dello strumento collegato. Trimble raccomanda l'aggiornamento del firmware dello strumento all'ultima versione disponibile per utilizzare questa versione di Trimble Access.

**NOTE –** È possibile connettersi a Stazione totale a scansione Trimble SX10 o SX12 da un controller TSC5, dal palmare TDC600 modello 2 e dal palmare TDC6. Tuttavia, le connessioni a Stazione totale a scansione Trimble SX10 o SX12 non sono supportate quando si utilizza il controller TCU5 o il palmare TDC600 modello 1.

### **Ricevitori GNSS supportati**

I ricevitori GNSS che possono essere connessi ad un controller con Trimble Access sono:

- Trimble Sistemi di rilevamento GNSS integrati serie R:
	- Con un'unità di misurazione inerziale (IMU) integrata: R780, R12i
	- Con un sensore magnetometro di inclinazione integrato: R12, R10
	- Altri ricevitori GNSS integrati della serie R: R580, R8s, R8, R6, R4, R2
- Trimble Catalyst™ ricevitore servizio di posizionamento GNSS: DA2
- Sistemi rilevamento Trimble con GNSS modulare: R750, R9s, NetR9 Geospatial, R7, R5
- Antenne smart GNSS Trimble serie SPS: SPS986, SPS985, SPS985L, SPS785, SPS585
- Ricevitori modulari Trimble GNSS serie SPS: SPS85x
- Ricevitore di riferimento Trimble GNSS Alloy
- Ricevitore GNSS TDC650 Trimble
- Il ricevitore GNSS integrato Spectra Geospatial con un'unità di misura inerziale integrata (IMU): SP100
- Ricevitore GNSS Spectra Geospatial integrato: SP85, SP80, SP60
- Ricevitori Spectra Geospatial GNSS modulari: SP90m
- Ricevitore GNSS FAZA2
- Ricevitore S-Max GEO

#### **NOTE –**

**• Per utilizzare un ricevitore GNSS TrimbleDA2** con Trimble Access deve essere presente un abbonamento Catalyst supportato e bisogna eseguire l'accesso. Per visualizzare i tipi di licenze assegnati a se o al controller, toccare  $\equiv$  e selezionare **Informazioni su**. Per ulteriori informazioni,

vedere l'argomento **Installazione di Trimble Access** della **Guida di [Trimble](https://help.trimblegeospatial.com/TrimbleAccess/latest/it/Software-installation.htm) Access**.

- <sup>l</sup> Come indicato nella sezione **Controller supportati** in alto, il ricevitore palmare GNSS **Trimble TDC650** può essere utilizzato solo con gli abbonamenti Trimble Access, non con le licenze perpetue. Se utilizzato con Trimble Access, il TDC650:
	- Può connettersi ad un'antenna esterna come l'antenna Trimble Zephyr 3 ma non può connettersi ad un altro ricevitore GNSS.
	- <sup>l</sup> Può collegarsi ad altre apparecchiature di rilevamento come un eco scandaglio o un telemetro laser.
	- Può essere utilizzato come soluzione solo GNSS RTK, fornendo precisioni ai livelli seguenti:
		- Precisione centimetri Orizzontale: 10 mm, verticale: 15 mm
		- Precisione decimetri Orizzontale: 70 mm, verticale: 20 mm
		- Precisione sotto il metro Orizzontale: 300 mm, verticale: 300 mm
	- Non può essere utilizzato con RTX e non può essere utilizzato per la post-elaborazione.
	- Non supporta eLivella basata su fotocamera.
- Ouando si utilizza un ricevitore Spectra Geospatial SP90m, SP85, SP80 o SP60, non tutte le funzionalità del software Trimble Access sono disponibili. Per ulteriori informazioni, fare riferimento al bollettino di supporto (missing or bad snippet), che può essere scaricato dalla pagina **Bollettini di [Supporto](https://help.trimblegeospatial.com/TrimbleAccess/latest/it/Downloads-bulletins.htm)** nel **Trimble Access Portale Guida**.

### **Informazioni sull'installazione**

### **Requisiti della licenza**

Per installare Trimble Access 2024.00, sono necessarie licenze per l'app Topografia Generale e per ogni app Trimble Access che si desidera utilizzare.

<sup>l</sup> **Licenza perpetua**

Le licenze perpetue sono concesse in licenza al controller. Il controller deve avere una Trimble Access Software Maintenance Agreement valida fino a **1 Maggio 2024**.

<sup>l</sup> **Abbonamenti**

Le licenze di abbonamento sono assegnate a un singolo utente. Se utilizzato con una licenza di abbonamento, è possibile installare Trimble Access 2024.00 su qualsiasi controller supportato.

Per ulteriori informazioni, vedere **Licenze [software](https://help.trimblegeospatial.com/TrimbleAccess/latest/it/Software-licenses.htm) richieste** nel **Portale Guida di Trimble Access**.

### **Non si dispone di una licenza attuale? È ancora possibile provare il software**

Se non si possiedono le licenze richieste, è possibile provare il software per un periodo limitato. Le opzioni sono:

- <sup>l</sup> Creare una **Licenza di 48 ore** per Trimble Access se non si è in grado di accedere e utilizzare l'abbonamento o se si è acquistata una licenza perpetua ma non è stata ancora assegnata al controller.
- <sup>l</sup> Creare una **licenza demo di 30 giorni** per Trimble Access se il controller non ha una licenza perpetua corrente. Questo tipo di licenza temporanea è disponibile sui controller Windows e Android supportati.
- <sup>l</sup> Creare una **licenza di prova di 30 giorni** per app specifiche Trimble Access se il controller ha una licenza perpetua corrente, ma nessuna licenza per l'app specifica che si desidera provare. Questo tipo di licenza temporanea è disponibile solo sui controller Windows supportati.

Per altre informazioni, vedere **Installare una licenza [temporanea](https://help.trimblegeospatial.com/TrimbleAccess/latest/it/Software-temporary-install.htm)** nel **Portale Guida di Trimble Access**.

### **Installazione o aggiornamento di Trimble Access**

Per installare il software sul controller, utilizzare il Trimble Installation Manager appropriato per il sistema operativo del controller:

- **Trimble Installation Manager per Windows**
- **Calculation Manager per Android**

Per maggiori informazioni vedere **[Installazione](https://help.trimblegeospatial.com/TrimbleAccess/latest/it/Software-installation.htm) Trimble Access** nel **Portale Guida di Trimble Access**.

**NOTE –** I file di lavoro (.job) creati utilizzando una versione precedente di Trimble Access vengono aggiornati automaticamente quando vengono aperti nell'ultima versione di Trimble Access. Una volta aggiornati, i lavori non possono più essere aperti nella versione precedente. Per ulteriori informazioni, vedere **[Utilizzare](https://help.trimblegeospatial.com/TrimbleAccess/latest/it/Software-upgrading-jobs.htm) i lavori esistenti con l'ultima versione di Trimble Access** nella **Guida di Trimble Access**.

# **Risorse per l'apprendimento**

Per saperne di più sulle funzioni del software Trimble Access e su come ottenere il massimo dal software, visitare le risorse sotto.

### **Portale Guida di Trimble Access**

Il **Portale Guida di Trimble Access** è disponibile su (missing or bad snippet) e include i contenuti completi della *Guida di Trimble Access* in 14 lingue, nonché i link ai video disponibili sul canale YouTube Trimble Access.

L'area **Download** del **Portale Guida di Trimble Access** fornisce link per scaricare risorse utili, tra cui:

- Bollettini di supporto
- Software e utilità
- File modelli
- Fogli di stile
- Dati campione
- <sup>l</sup> Materiali di rilascio (inclusi presentazioni e video delle diapositive)
- Guide PDF

È possibile visualizzare il **Portale Guida Trimble Access** da qualsiasi computer con connessione Internet, senza necessità di installare il software Trimble Access. È possibile visualizzarla anche dal proprio telefono cellulare o dal controller dotato di Trimble Access se si è scelto di non installare la guida integrata.

## **Guida di Trimble Access**

La *Guida di Trimble Access* viene installata con il software quando si seleziona la casella di spunta **Lingua & File**

**della guida** in Trimble Installation Manager. Per visualizzare la guida installata, toccare nel software Trimble Access e quindi selezionare **Guida**. La *Guida di Trimble Access* si apre andando direttamente all'argomento della guida per la schermata corrente nel software Trimble Access.

### **Canale YouTube Trimble Access**

Il Trimble Access canale YouTube offre un gran numero di video che evidenziano utili funzioni software. Guarda i video sulle funzioni aggiunte di recente o dai un'occhiata a una delle playlist per esplorare un'area specifica del software.

Postiamo regolarmente nuovi video, quindi assicurati di fare clic su **Iscriviti** sulla pagina del canale YouTube Trimble Access per ricevere una notifica quando sono disponibili nuovi video.

# **App Trimble Access**

La suite software Trimble Access offre ai geometri e ai professionisti geospaziali una gamma di applicazioni da campo specializzate, progettate per semplificare il lavoro sul campo. Con un'interfaccia facile da usare, flussi di lavoro ottimizzati e sincronizzazione dati in tempo reale, la suite software Trimble Access permette di ottenere di più ogni giorno. Migliora il tuo vantaggio competitivo selezionando le applicazioni che meglio si adattano al tuo lavoro.

### **App Trimble Access supportate su dispositivi Windows**

Le seguenti applicazioni Trimble Access sono supportate quando si esegue questa versione di Trimble Access su un **dispositivo Windows [supportato](#page-17-0)**:

- Strade
- Tunnel
- $\cdot$  Cave
- Land Seismic
- Pipelines
- Power Line
- Katastermodul Deutschland
- Controllo
- AutoResection
- BathySurvey

**NOTE –** Le modifiche alle app Trimble Access supportate possono cambiare dopo il rilascio. Per dettagli aggiornati o dettagli sulle app supportate con le versioni precedenti di Trimble Access, fare riferimento al bollettino di supporto (missing or bad snippet), che può essere scaricato dalla **[pagina](https://help.trimblegeospatial.com/TrimbleAccess/latest/it/Downloads-bulletins.htm) Web** di Portale guida Trimble Access.

### **App Trimble Access supportate sui dispositivi Android**

Le seguenti applicazioni Trimble sono supportate quando si esegue questa versione di Trimble Access su un **dispositivo Android [supportato](#page-17-0)**.

- Strade
- Tunnel
- $\cdot$  Cave
- Pipelines
- Power Line
- Katastermodul Deutschland
- Controllo
- AutoResection
- AllNAV Rounds

**NOTE –** Le modifiche alle app Trimble Access supportate possono cambiare dopo il rilascio. Per i dettagli aggiornati o i dettagli sulle app supportate con le versioni precedenti di Trimble Access, vedere (missing or bad snippet).

**Note legali** (missing or bad snippet)